# **START AN APPLICATION FOR HREBA APPROVAL**

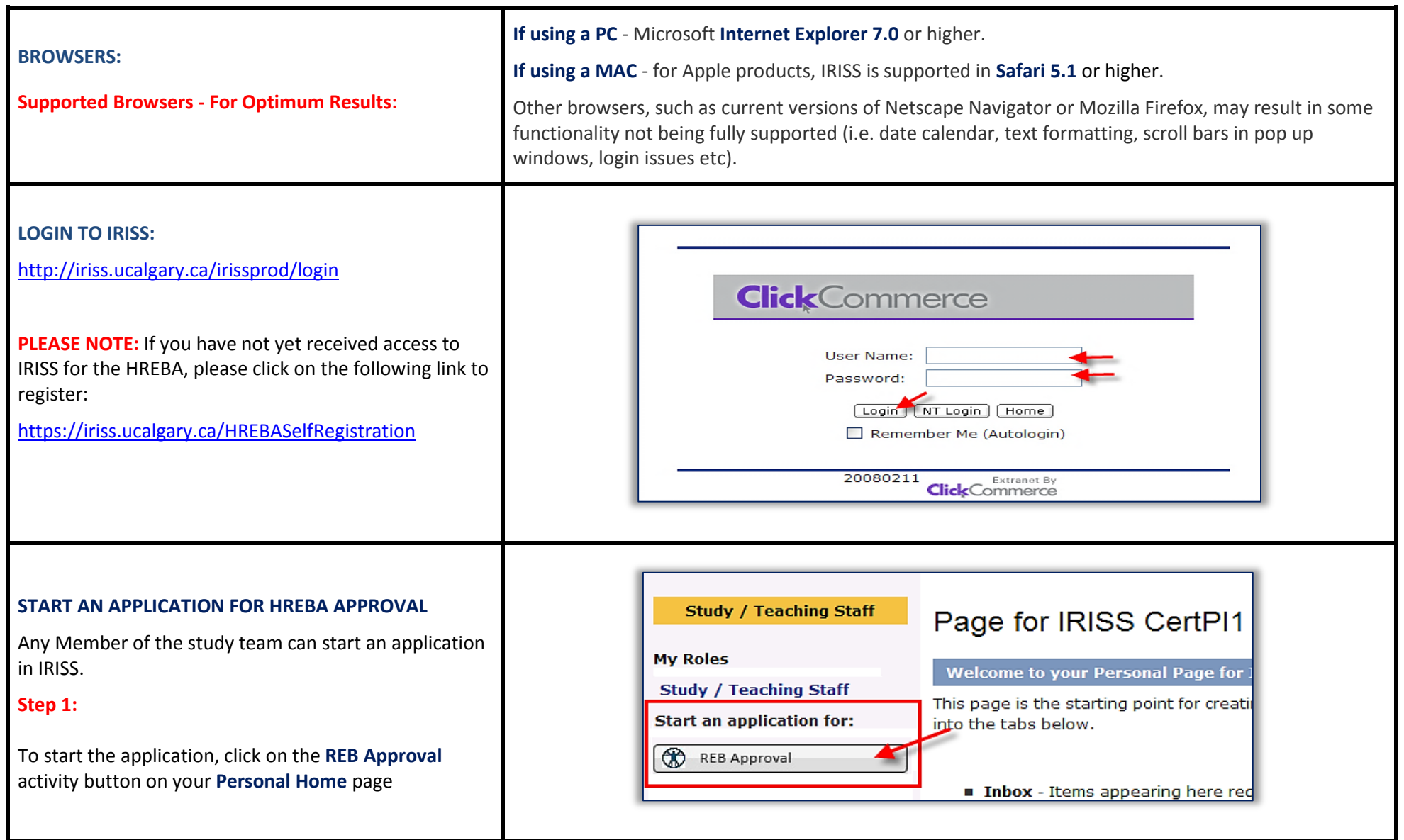

#### **Step 2:**

In Question 1.0, choose the applicable HREBA Committee, and click the **Continue** button (found on the right hand side of the light blue navigation bar at the top or bottom of the page). Clicking the Continue button will automatically save the page you are on and bring you to the next page in the application.

**Note:** Clicking the **Back** button before saving the page will discard any changes (i.e. nothing has been created) and will take you back to your **Personal Home** page.

Once the first page has been saved, the navigation bars at the top and bottom of the page will change slightly:

• The ethics ID number is created

Edit: REB Certification - HREBA.CC-14-0401

• new options are available on the light blue navigation bar at the top and bottom of the page

### This will open the application form to create a new certification file:

# **New: REB Certification**

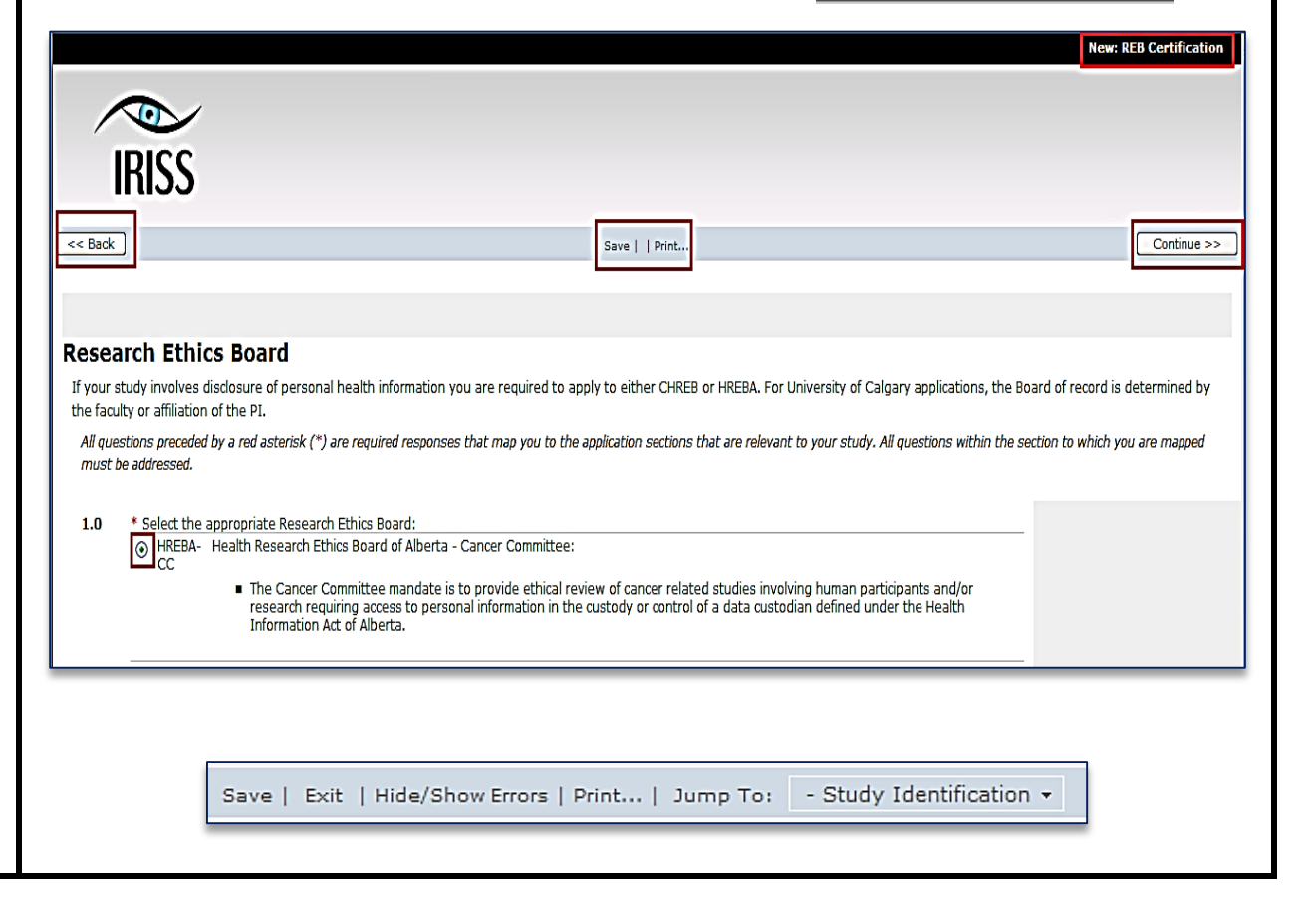

## **Step 3:**

### **Adding Key Personnel**

The Principal Investigator can name **Key Personnel** who can assist with the writing /editing of the application. **Key Personnel need to be registered in IRISS.**

Key personnel may consist of:

- Co-Investigator(s)
- Student Co-Investigator(s)/Medical Resident Co-Investigators

• A member of the team who is designated as the 'Primary Administrative Contact.' This is normally, but not limited to, the Research Coordinator, Research Nurse or Research Assistant.

To add personnel to the study, click the **Add** button beside the appropriate section. When the add box opens, click on the drop down arrow beside **Filter By** and choose either **First** or **Last** and in the white box put **%** and a portion or all of the first or last name of the person you want to add to the application. Click **GO** or press the **enter key**. Put a **check mark** in the box beside the appropriate name and then click **OK** in the bottom right hand corner of the screen.

The name will now show underneath the appropriate section.

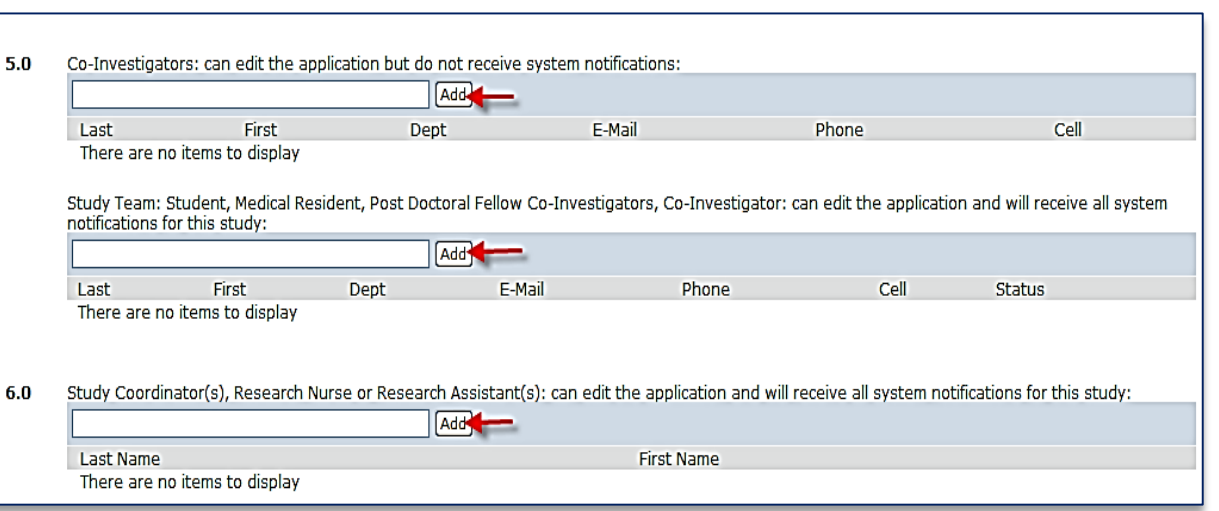

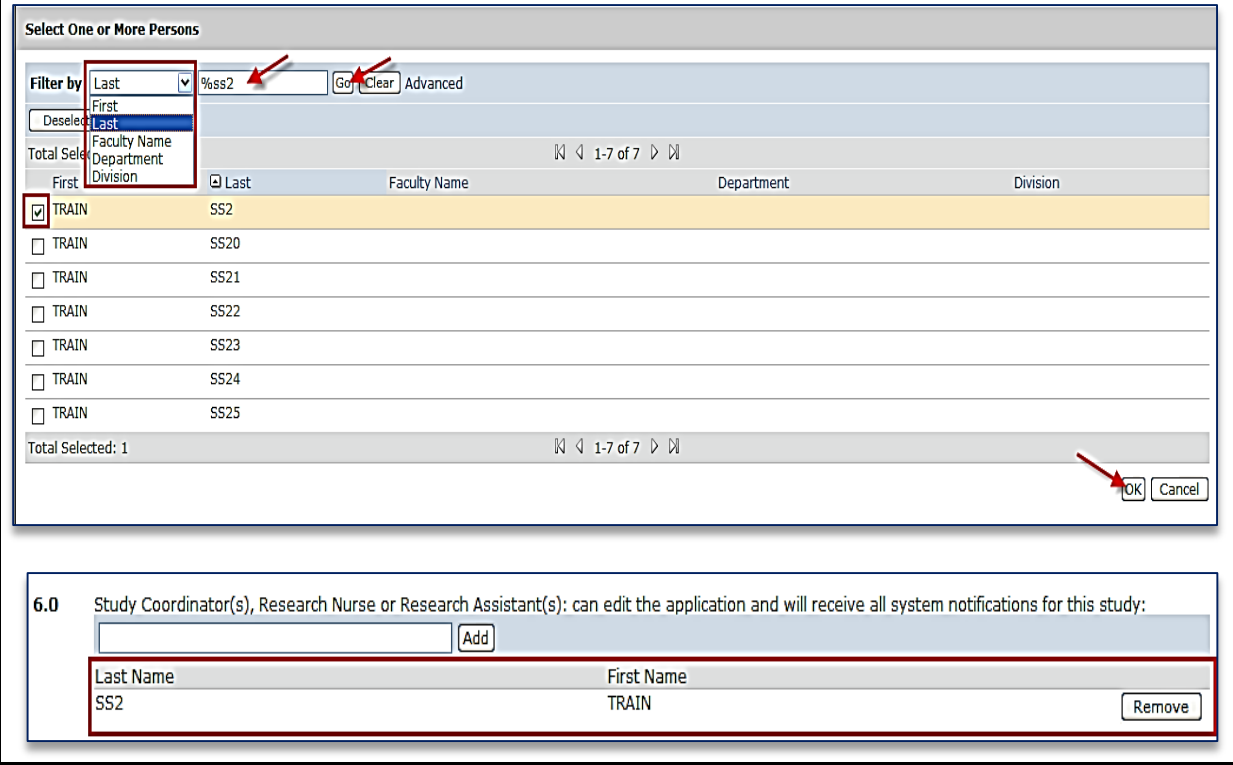

### **Step 4**

### **Moving Through the Application**

You can move through the Application two ways:

#### - **Continue button**

You can move through the application by clicking on the **Continue** button (found on the right-hand side of the light blue navigation bar at the top or bottom of the page). All required questions on the page (denoted by a red **\***) must be completed before moving forward using the **Continue** button or an error message will be generated. Using the **Continue** button will automatically save the current page.

#### - **Jump To Menu**

If you are unable to answer all the questions on a page; however, would like to continue filling out the application form, you can move through the application form by using the **Jump To** menu (skipping over the required questions). The **Jump To** menu can be found on the light blue navigation bar at the top or bottom of the page). Click on the drop down arrow to the right of the **Jump To** menu to see the full menu. The page you are currently on will show in red. Use the scroll bar to move up or down the menu and click on the subheading of the appropriate page.

# **CONTINUE BUTTON**

Save | Exit | Hide/Show Errors | Print... | Jump To: | - Study Identification +

# Continue >>

# **JUMP TO MENU**

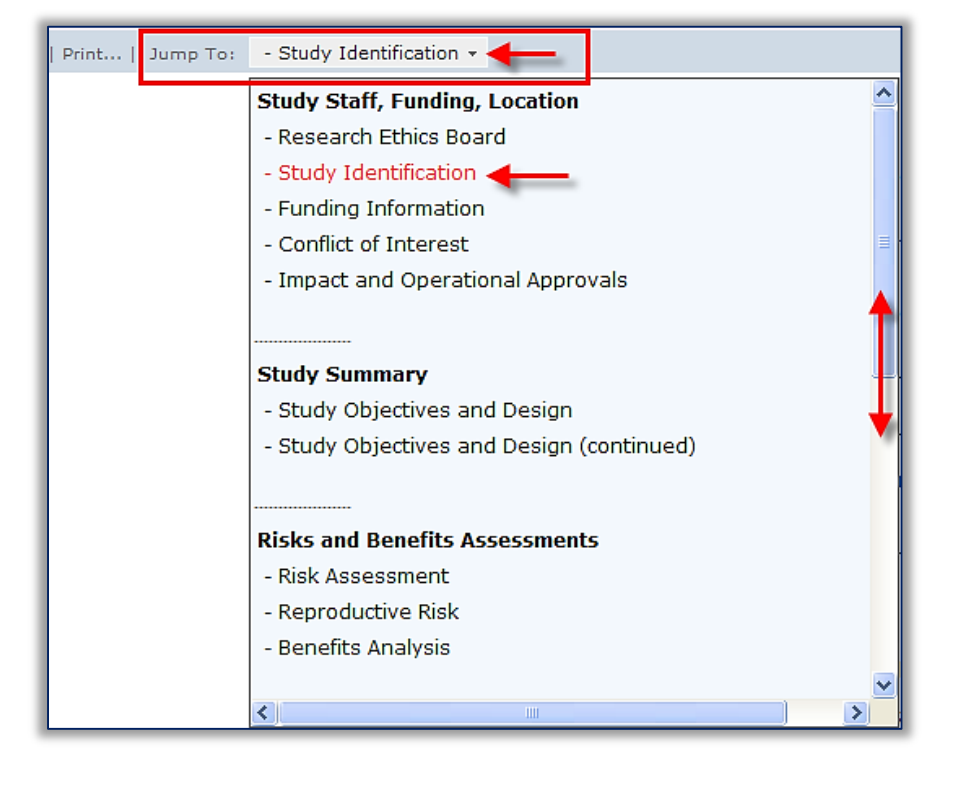

### **Step 6**

#### **Required Questions:**

All questions denoted with a **red \*** are required questions and need to be completed before you can submit your application. However, please complete all questions that apply to your research as this will provide the HREBA with complete information in order to make an approval decision. It will also eliminate unnecessary back and forth between the committee and the research team requesting additional or clarifying information.

# \* List the locations where the research will be undertaken:

 $1.0$ 

#### **Step 6**

#### **Intuitive Branching**

In IRISS, pages will be added or hidden in the application depending on how certain questions are answered.

i.e. On the **Research Methods and Procedures** page, if **Chart Reviews** is checked; in the first screenshot, you will note that a Chart Reviews page has been added to the **Jump To menu.**

In the second screenshot, the **Chart Reviews** page is not checked, however, the **Use of deception or partial disclosure page** is checked. After the page is saved, when you look at the **Jump To menu**, you see that the **Chart Reviews** page is no longer showing and the **Use of Deception or Partial Disclosure of Information** page is now showing.

**PLEASE NOTE: All additional pages must be completed.**

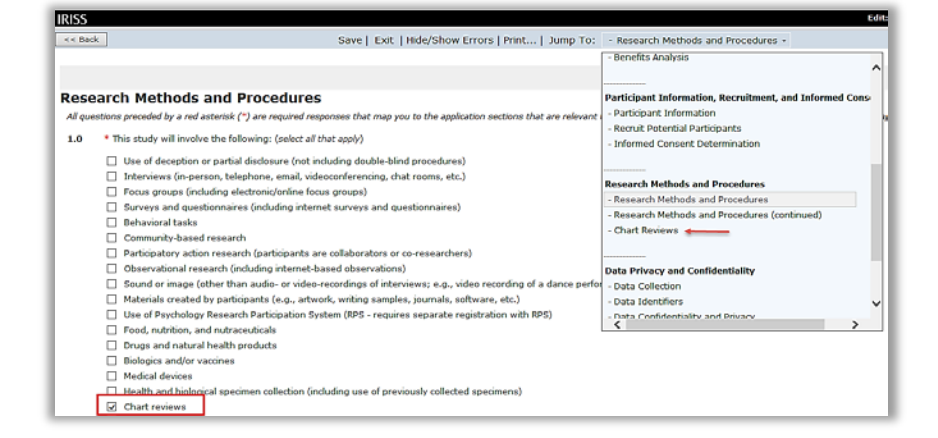

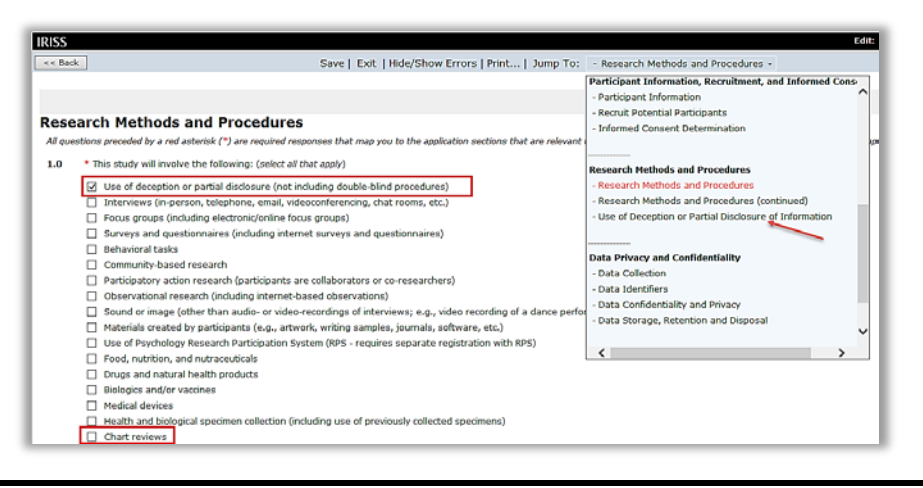

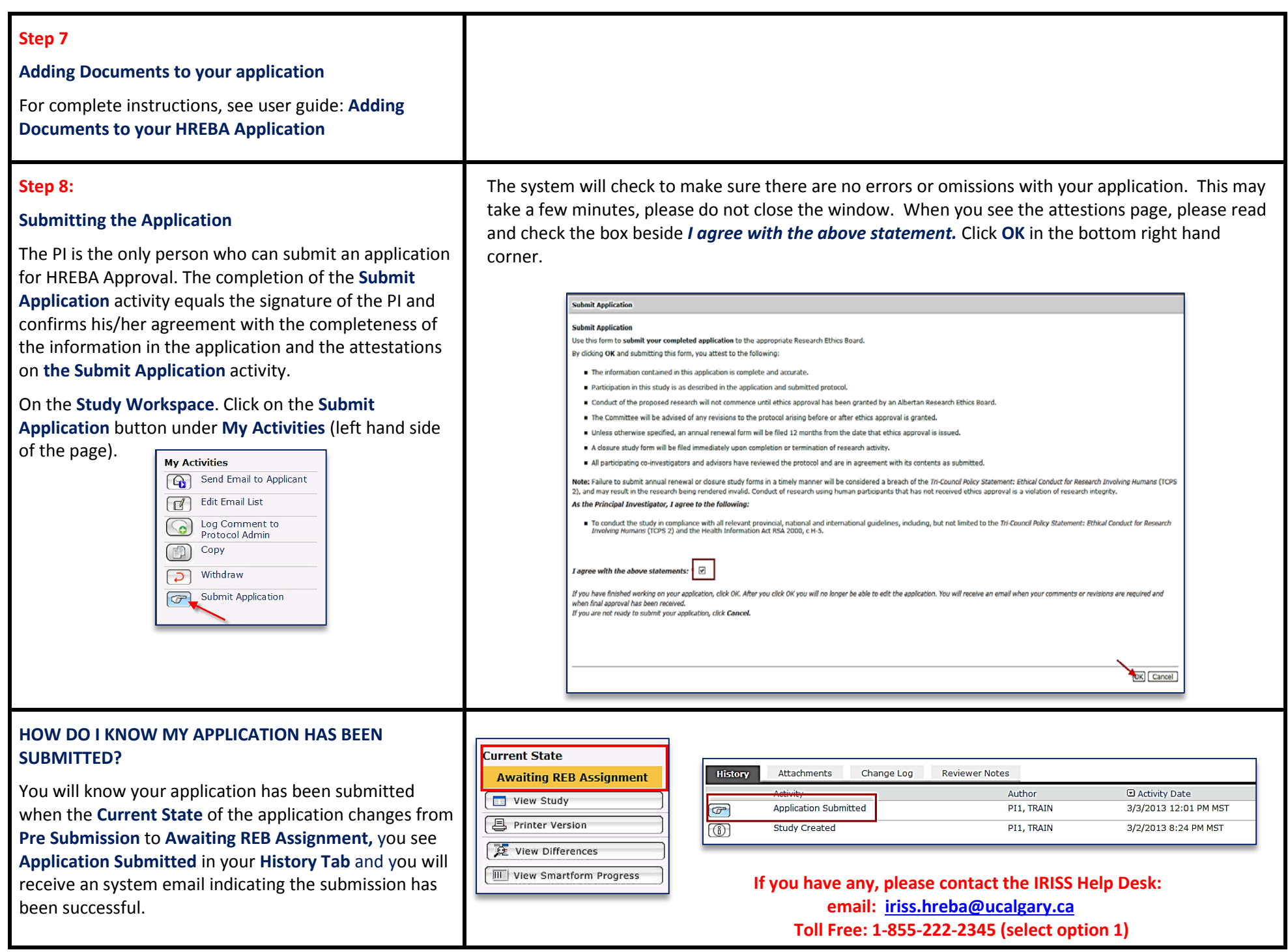